## IP 管理系統-管理機器財產編號補正步驟說明

一.個人管理機器

- 1. 由資訊所首頁 ->所內事務 ->IP 與機房服務專區 ->個人申請專區第一項 個人機器資料 (https://as.iis.sinica.edu.tw/MachineRoomManagement/Model/Simple/Pers on.jsf) 進入
- 2. 登入後可見自己管理之相關機器、IP、Host 等資料
- 3. 點選型號欄位之連結(如紅框),可見詳細資料

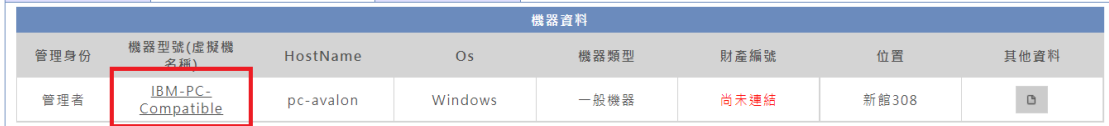

4. 機器尚未與財產連結則請點選「與財產系統連結」按鈕。在新視窗搜尋 出該機器對應之財產後,請點擊儲存,即可連結成功(如示意圖)。

註 1 : 虛擬機器與非資訊所之財產無需進行此處理。

註 2 : 倘若財產保管人(PI)與 IP 系統申請人(PI)不同,則請洽資訊室協 助,謝謝。

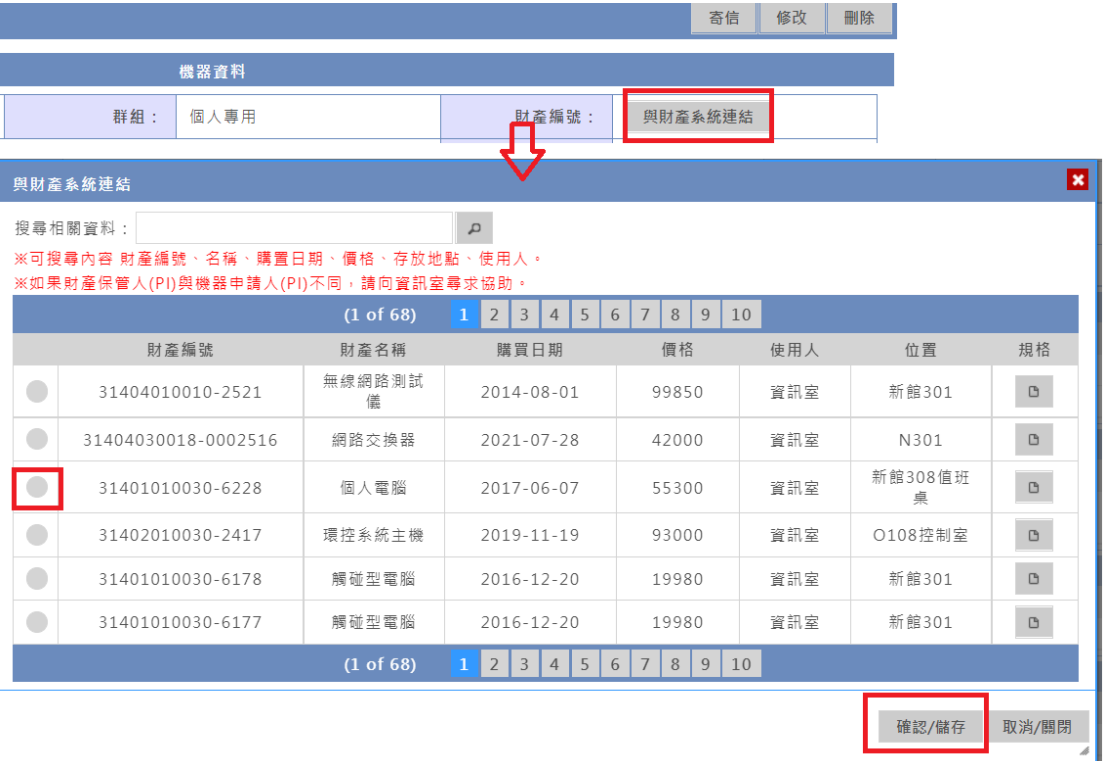

5. 若需調整機器資料(型號、OS、HostName、地點、備註),請點選 修改 按鈕,調整後再儲存即可。另外 OS 請調整為正確版號如示意圖。

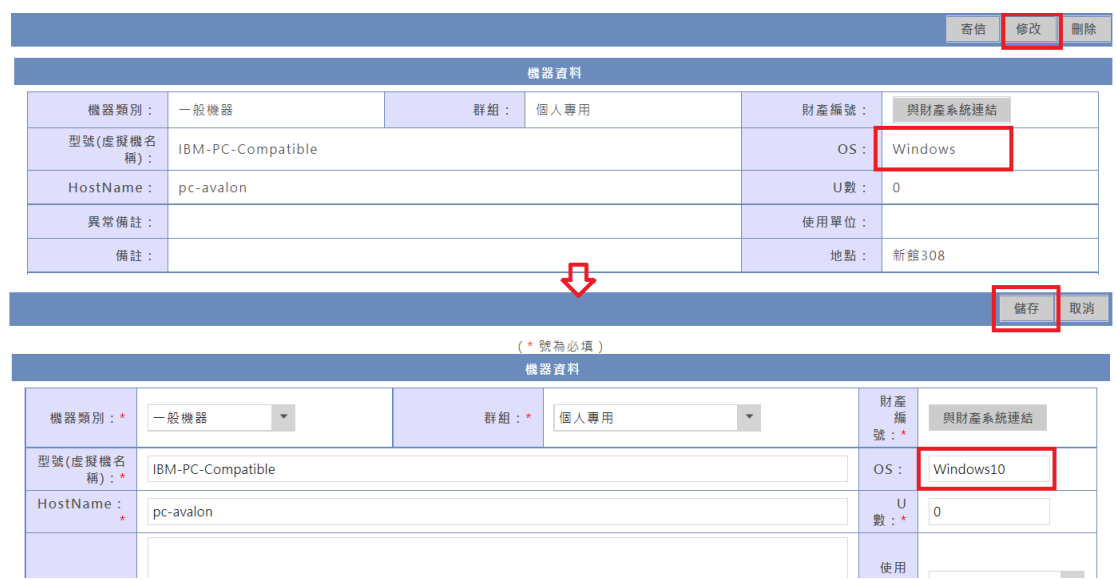

6. 若您為部門管理人員(PI、秘書、總務、資安專員)可透過底下方式切換 部門進行管理。

二.部門管理員

1. 由資訊所首頁 ->所內事務 ->IP 與機房服務專區 ->個人申請專區第一項 個人機器資料

(https://as.iis.sinica.edu.tw/MachineRoomManagement/Model/Simple/Pers on.jsf) 進入

2. 若您為部門管理人員(PI、秘書、總務、資安專員),則可在上方看見部 門管理按鈕,可點選進入協助 PI 們管理底下機器,若僅想協助進行財 產連結則可直接點選未連結按鈕,進行處理(方法同上個人管理),多部 門管理者亦能直接切換部門管理。

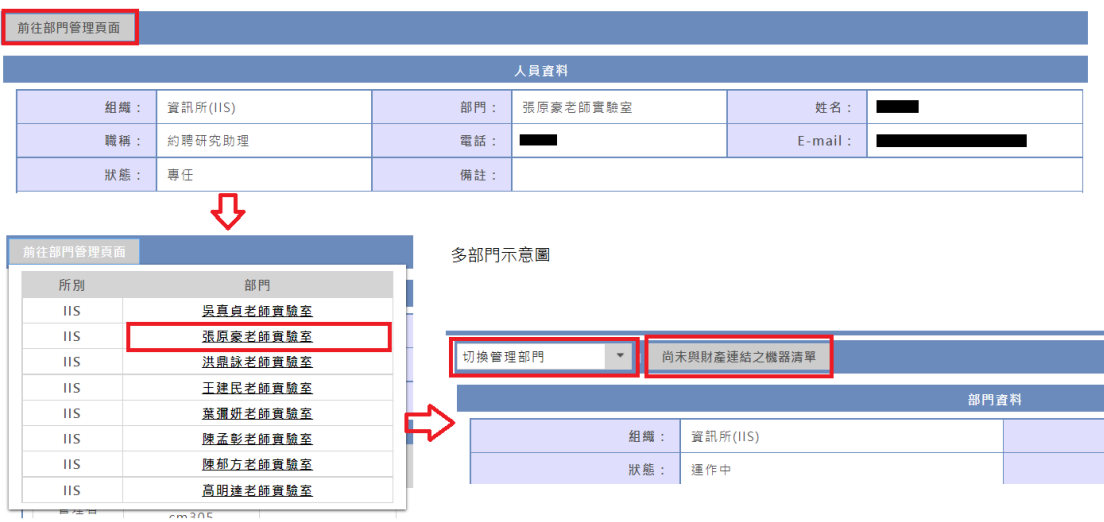